## How to complete an Early Action Survey

WARRIORfish

## 1. TO COMPLETE THE SURVEY YOU WILL CLICK ON THE hamburger menu

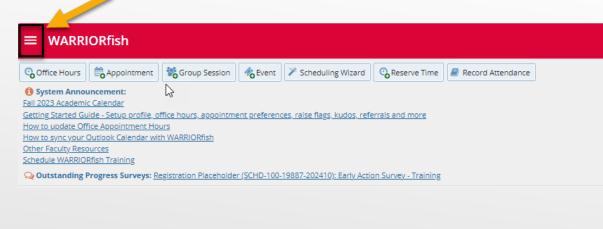

**Note:** If you have any pending surveys they will be displayed under System Announcements

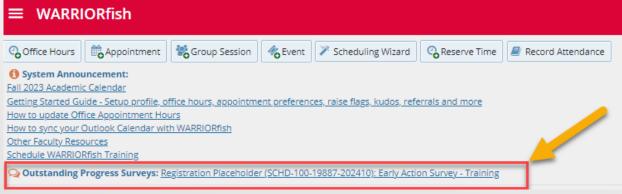

## 2. Click on Students

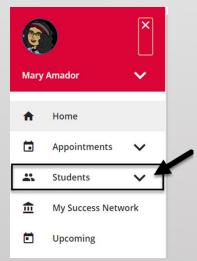

## 3. Click on the Progress Surveys Tab

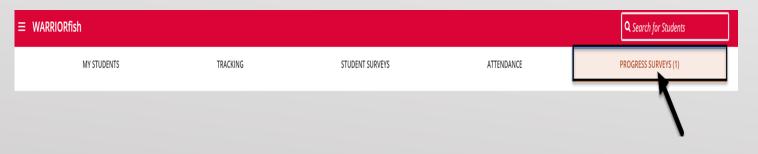

- 4. Once you click on Progress Surveys the following will display.
- The title and the number of items included in the survey.
- The due date for the survey.

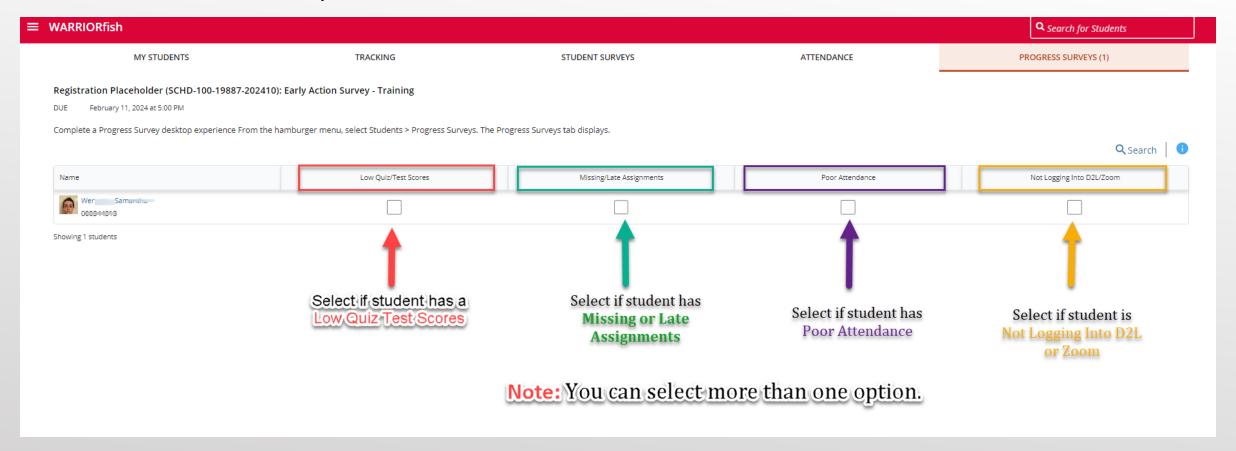

- **5.** Select the boxes that apply for any students enrolled in your course, you may select more than one option, add any comments if you like.
- 6. When you have finished providing feedback, select

to complete the survey.

7. When you select Submit, a warning message displays "Are you sure you want to submit this survey for ALL students in this section?"

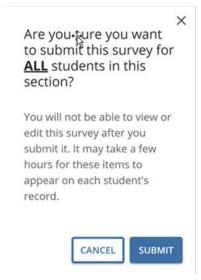

**8.** A confirmation message displays indicating you have successfully submitted the survey. If you have additional surveys to complete, you will be prompted to proceed to the next survey.

**9.** If you have submitted all of your surveys, a "thumbs up" confirmation will display.

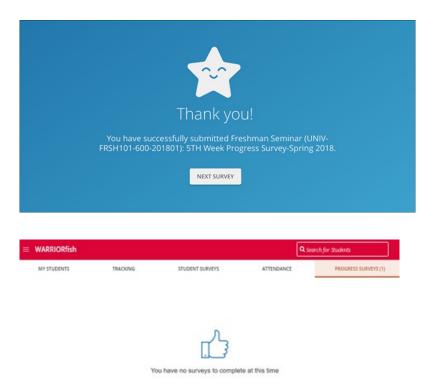

Professor,

Thank you for completing the Early Action Survey in WARRIORfish